# **MINISTRY OF HEALTH AND SOCIAL SERVICES TRUSTED TRAVEL SYSTEM - COVID-19 VACCINE DIGITAL CERTIFICATE STANDARD OPERATING PROCEDURES (SOPS)**

### **Introduction**

The Trusted Travel System is a secure, standardized, tamper-proof transcontinental digital application suite for disease contagion monitoring, spatial risk factors analytics, mass testing, process traceability and outcomes tracking. The system allows for the digitalization of travel health history data and the verification of the health status of international travelers across borders, thereby facilitating the reopening of regional and international borders. The Trusted Travel technologies seamlessly power digital vaccine certificates through various national and intergovernmental programs.

This document provides guidance on the generation of COVID-19 digital vaccine certificates using the Trusted Vaccine Platform. The Ministry of Health and Social Services has developed this Step-by-Step guide in collaboration with a multidisciplinary team of technical experts, in order to support the endusers (public) with the uploading of vaccination records and as well as with the generation of Quick Response (QR) coded digital vaccination certificates. The audience of this document is therefore people who are fully vaccinated and who may wish to use a digital vaccination certificate as a supportive document for travelling purposes.

#### **What is a COVID-19 Digital Vaccination Certificate?**

In the context of COVID-19 pandemic, the World Health Organization (WHO) defines, a digital vaccination certificate as a mechanism that documents a person's current vaccination status to protect against COVID-19. This document can then be used for continuity of care or as proof of vaccination for purposes other than health care such as travelling.

## **Step by Step instructions**

- 1. From your browser open the portal<https://login.panabios.org/cas/login>
- 2. For a first-time user, create your account by clicking on the create an account text

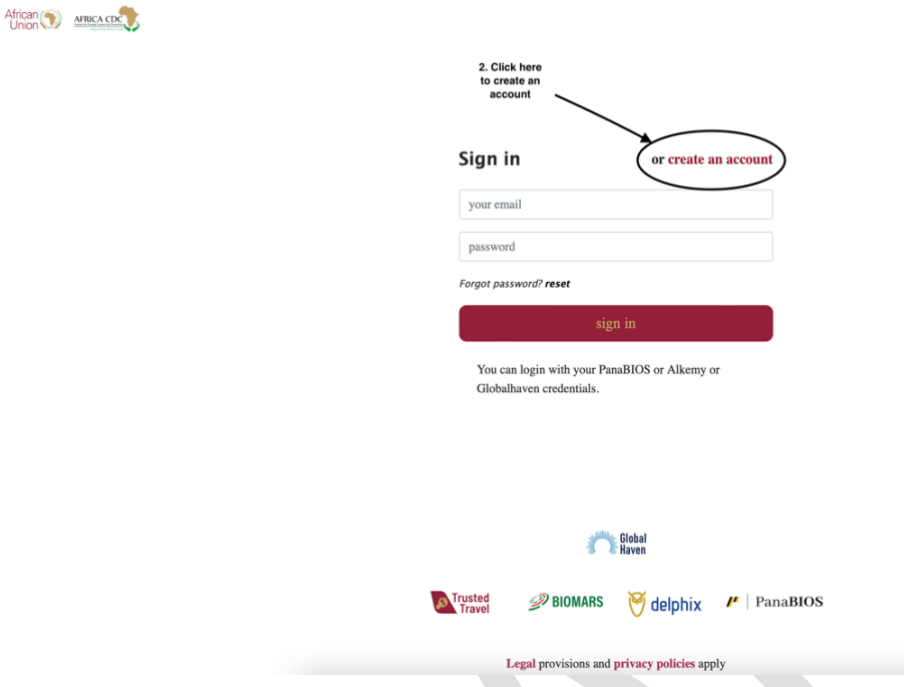

- 2.1. On the Create an Account page, fill in the fields with your identity details which include your **First Name, Last Name, Email address, Dial code** (select NA +264 in the dropdown list), **Phone number**, and create your **Password. Ensure to use names as they appear on your passport.**
- 2.2. Click Sign Up

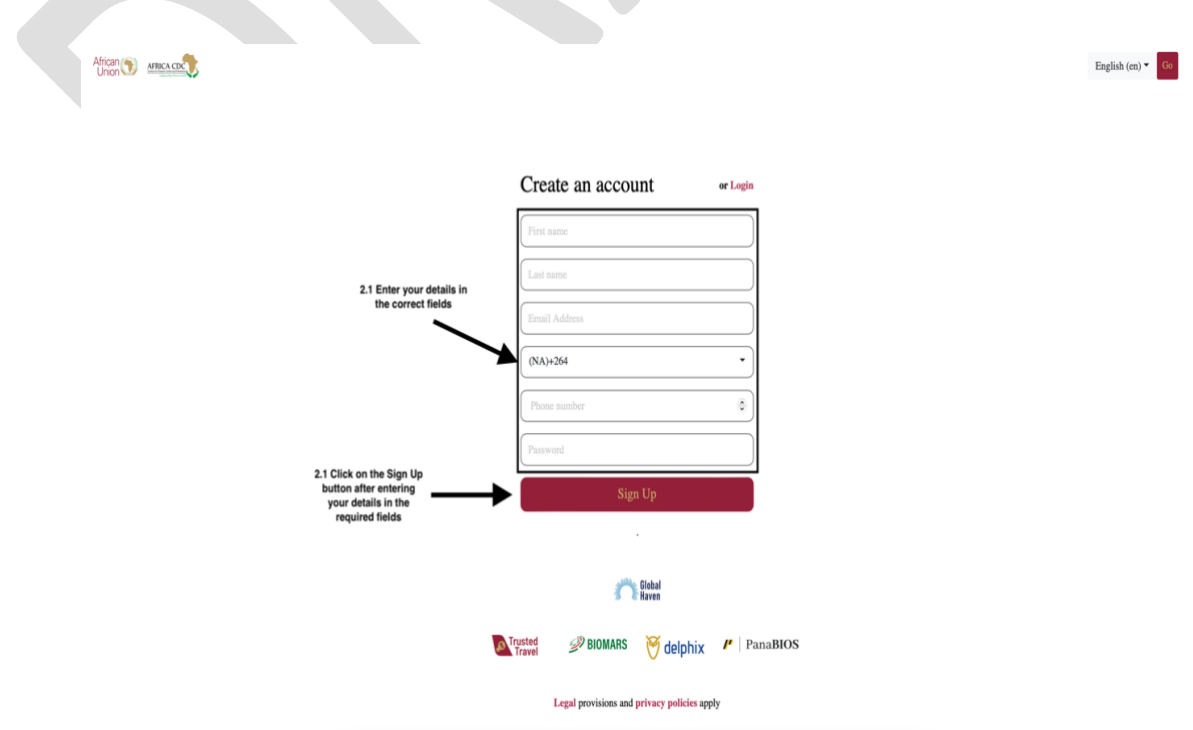

- 2.3. A One-time Pin (OTP) code will be sent to your email inbox, spam or promotional message section depending on your email filtering configuration.
- 2.4. Enter the OTP and click Verify OTP. This action will land you on the Africa CDC Travel Pass Apps Portal.

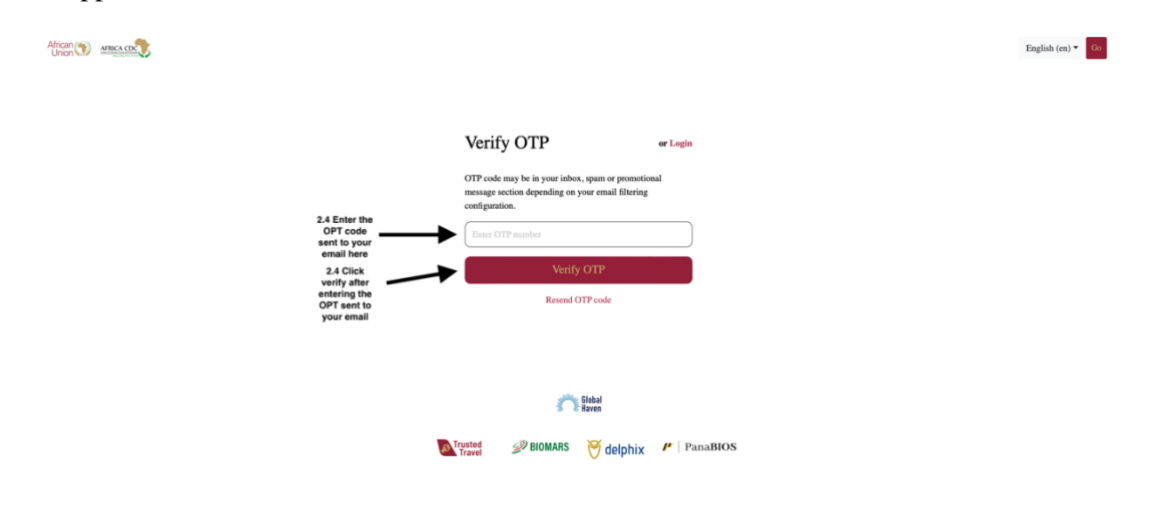

3. If you are a returning user, click on the *Sign In button* to log in the system with the details used in the account creation via<https://login.panabios.org/cas/login> username as the email address and password as the password chosen.African **AFRICA CDC** 

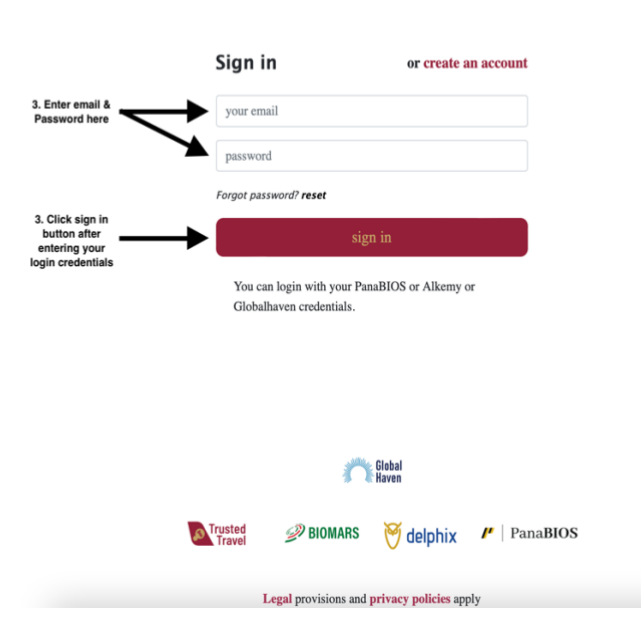

4. Click on *Upload Vaccine Record* on the Trusted Vaccine dashboard.

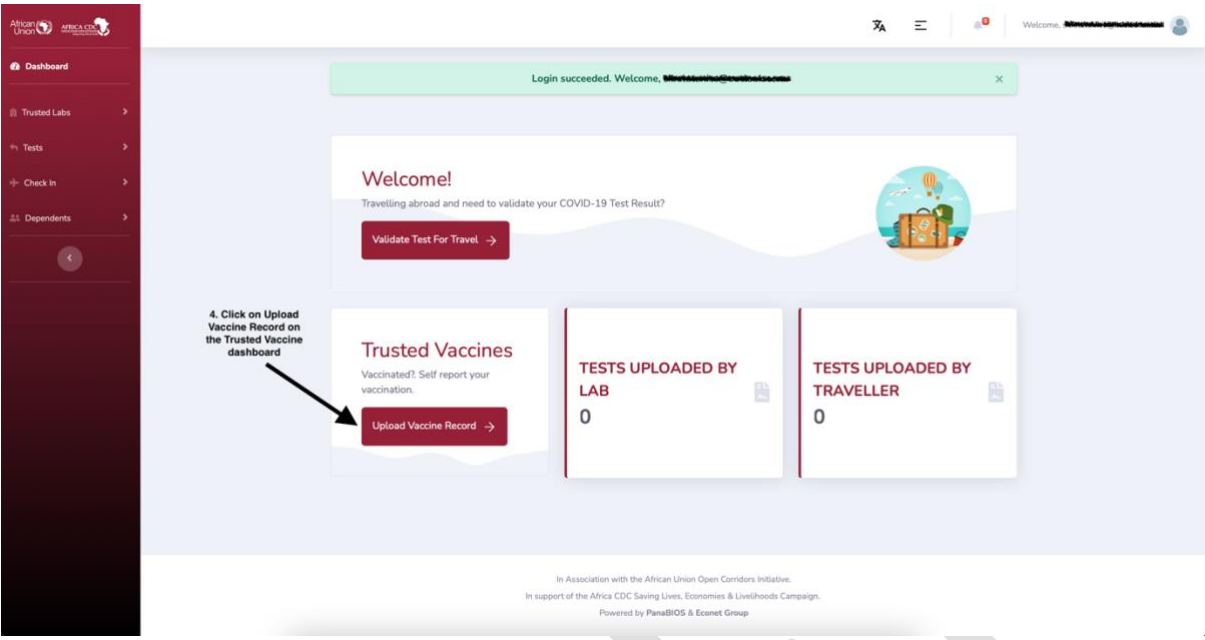

*5.* You will be redirected to a dedicated Trusted Vaccines Dashboard, click on the *Upload Vaccine Record button.*

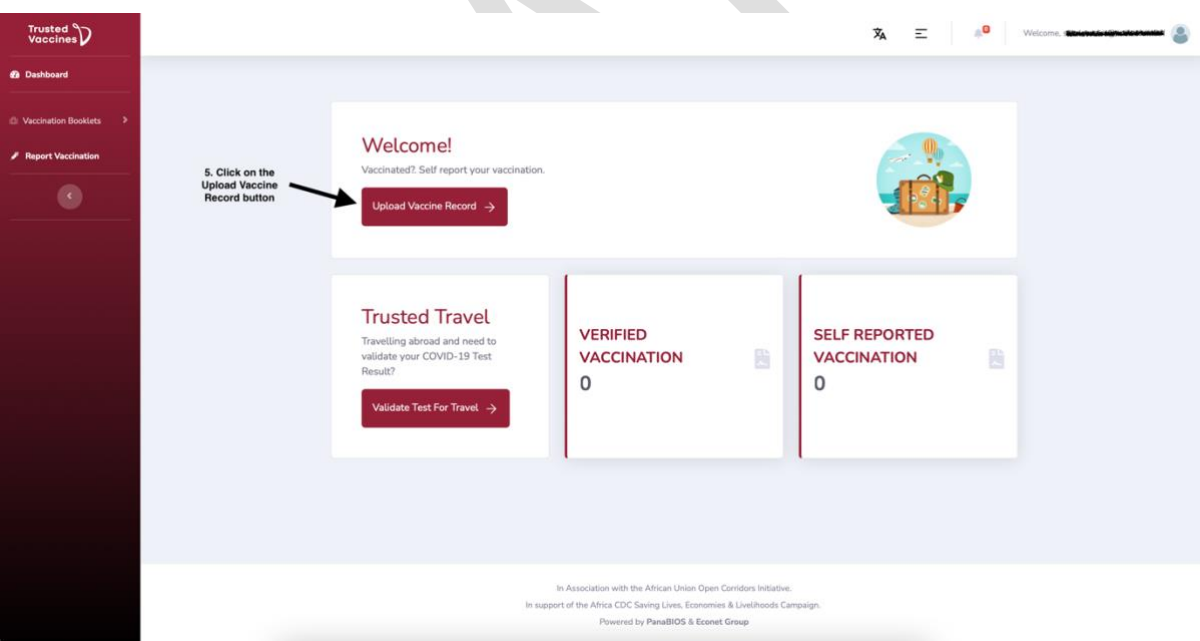

- 6. Choose User type to create vaccination booklet, select self or dependent in the dropdown list.
- 7. Click Submit.

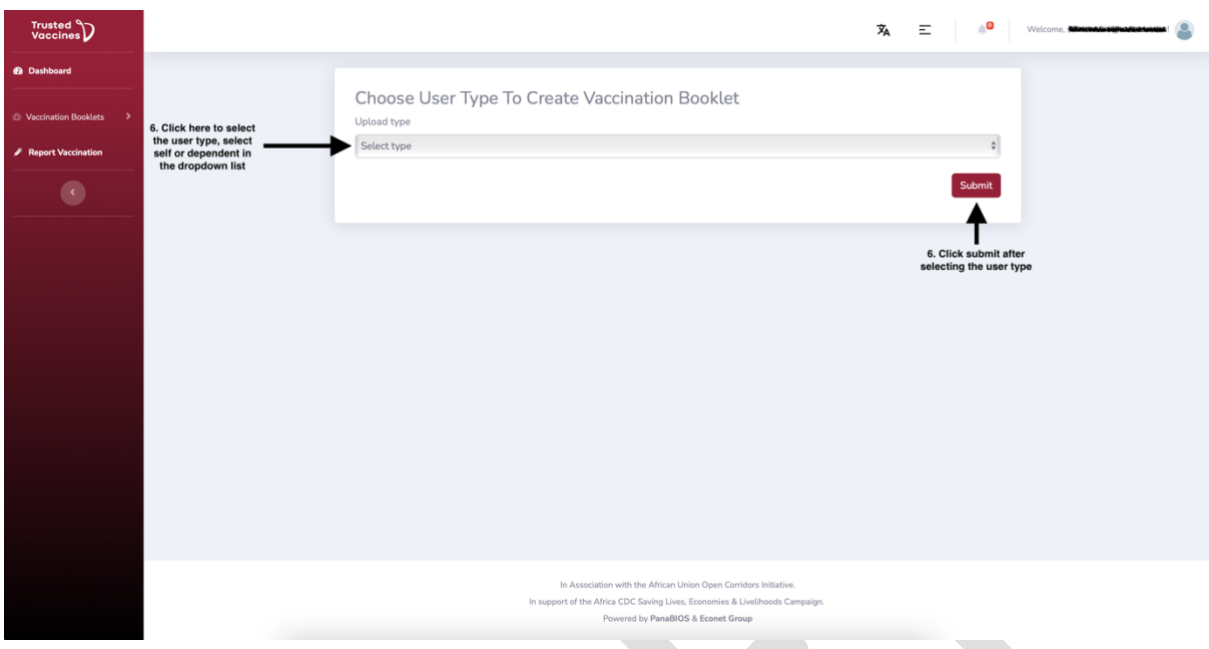

- 8. On the Upload Vaccination Record page, select Country where vaccination was done in the dropdown list and choose Pathogen/Disease e.g., SARS-CoV-2.
- 9. Click Next.

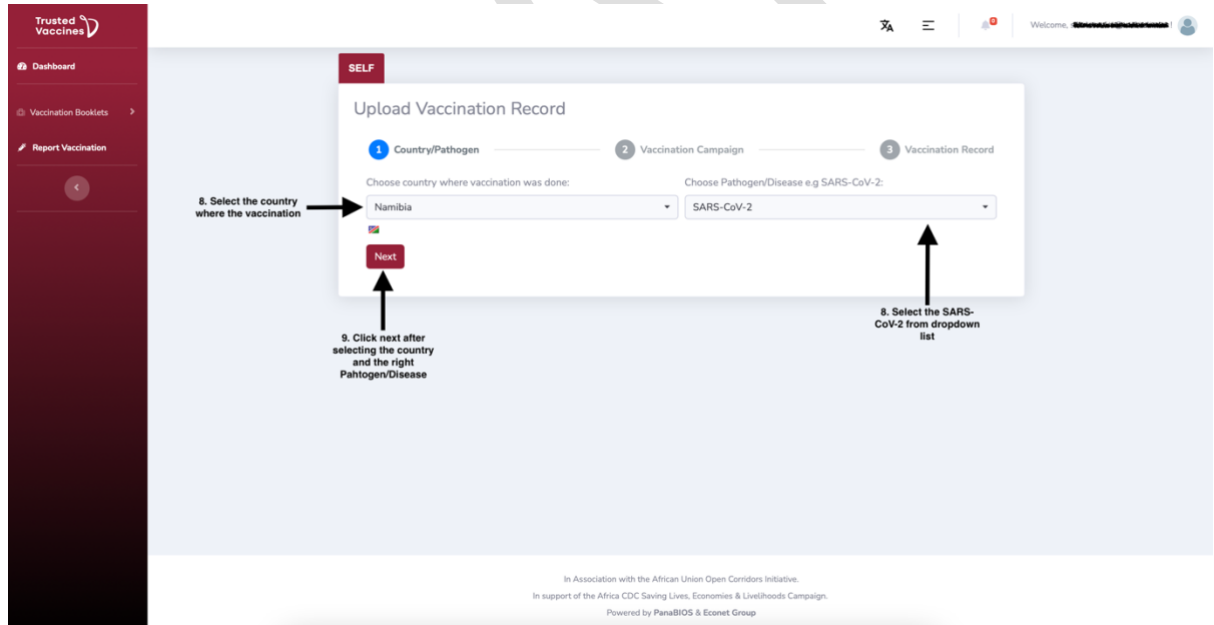

10. On the Vaccination Campaign page select the vaccine you have received either Sinopharm, AstraZeneca, Comirnaty-2 (Pfizer) etc. Click Next once you have selected your option.

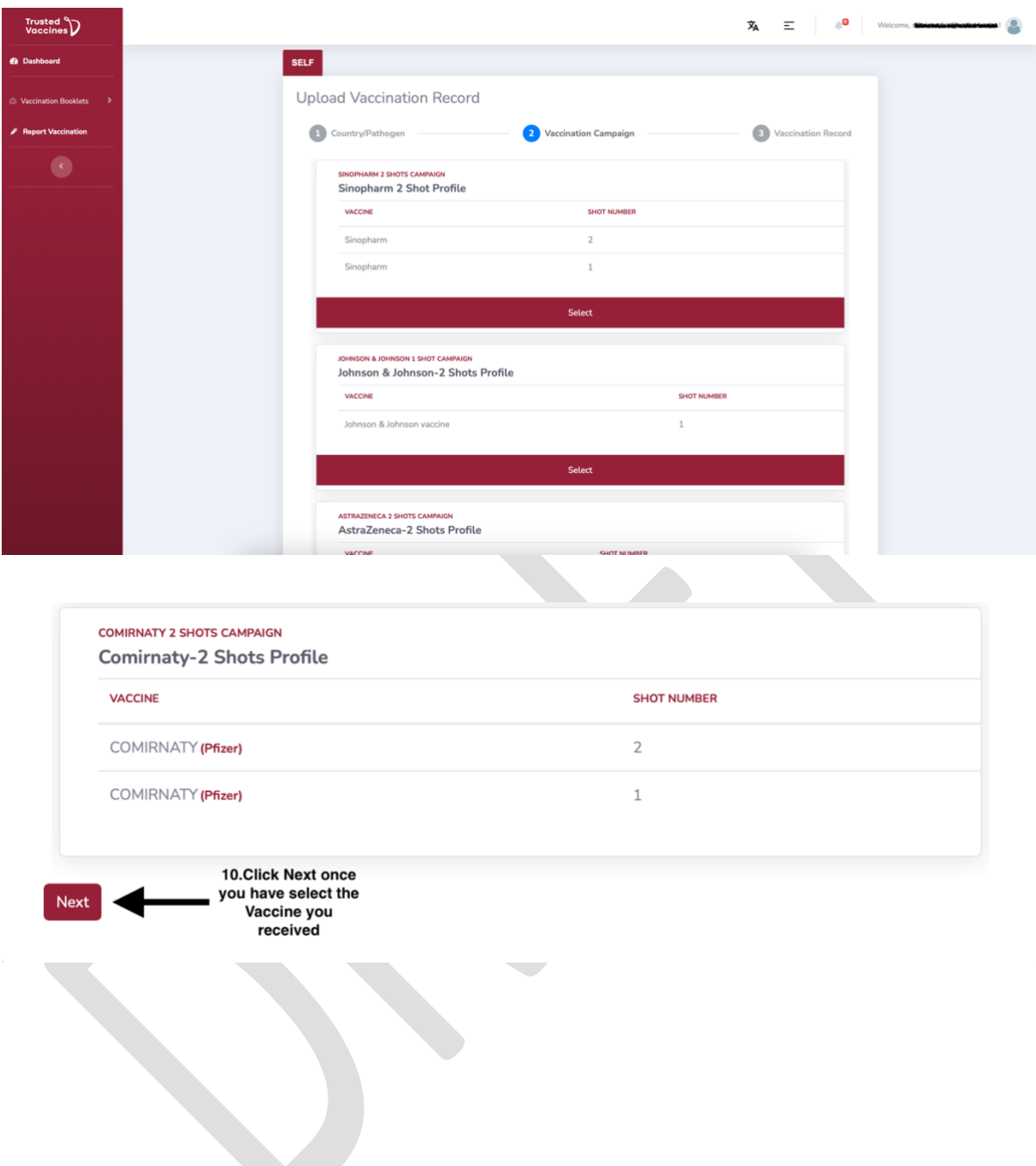

- 11. On the Vaccination Record page, completely fill in the vaccine details as indicated on your vaccination card. Required information will include vaccination batch number, manufacturer of the vaccine and vaccination dates for all the doses received.
	- 11.1. Where your card has a vaccination number, enter the vaccination number, where there is no number leave this field blank.
	- 11.2. Upload the image of your vaccination card from your computer in .png/.jpeg/.pdf format. Make sure the file contains all the pages of your vaccination card.
	- 11.3. Enable the option to use a passport and enter your passport details if applicable.
	- 11.4. Upload the image of your passport from your computer in .png/.jpeg/.pdf format.
- 12. Click Save.

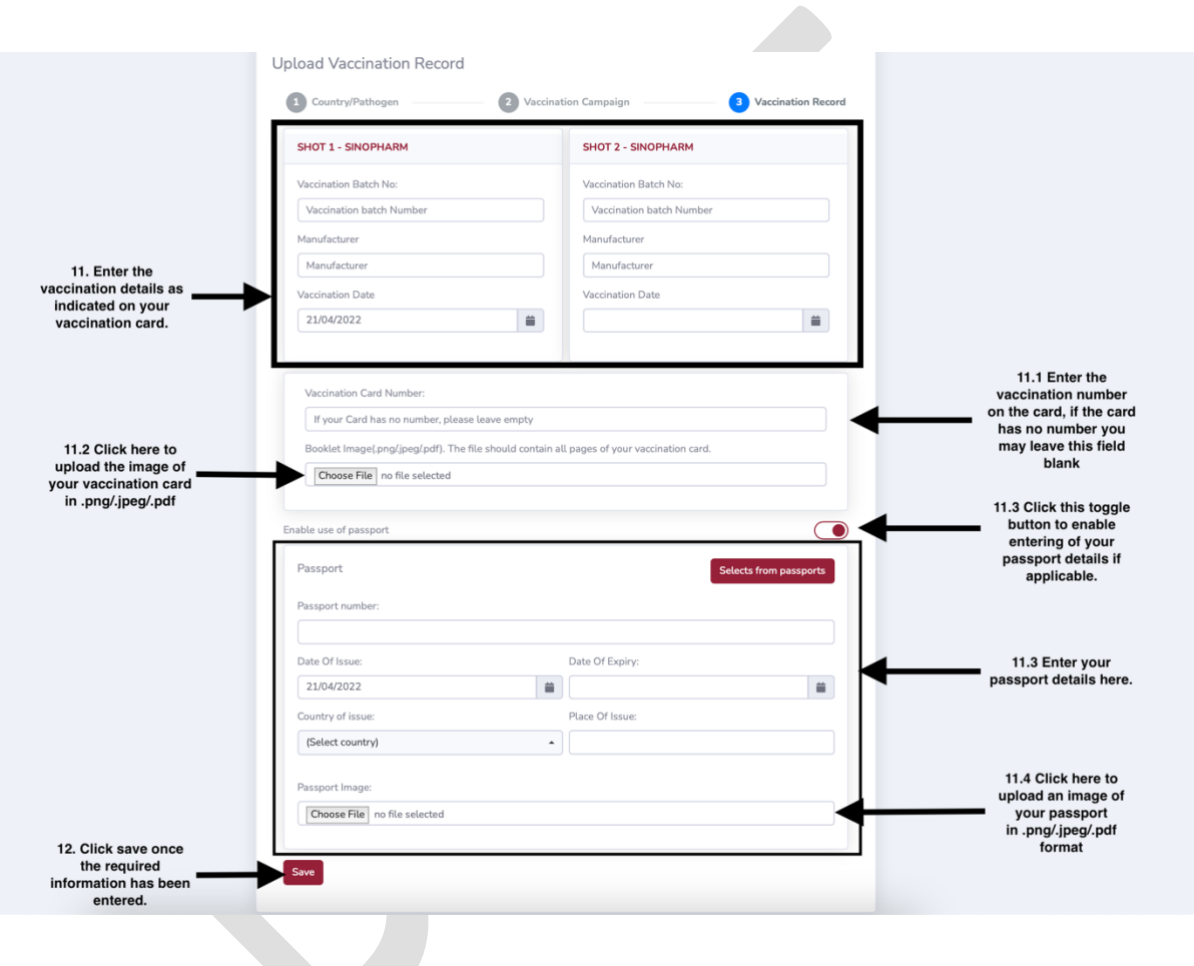

- 13. When you click save a code will be generated and you will view your Provisional Vaccination Certificate. This means an authorized staff from the MoHSS would need to review your uploaded records, after which he/she would approve or disapprove.
	- 13.1.Once the certificate without a Provisional Certificate text is issued. You will be required to present the downloaded Vaccination Certificate to the Port Health Officials for verification.
	- *13.2.*Below is an examples of the *Provisional and Approved Vaccination Certificate*

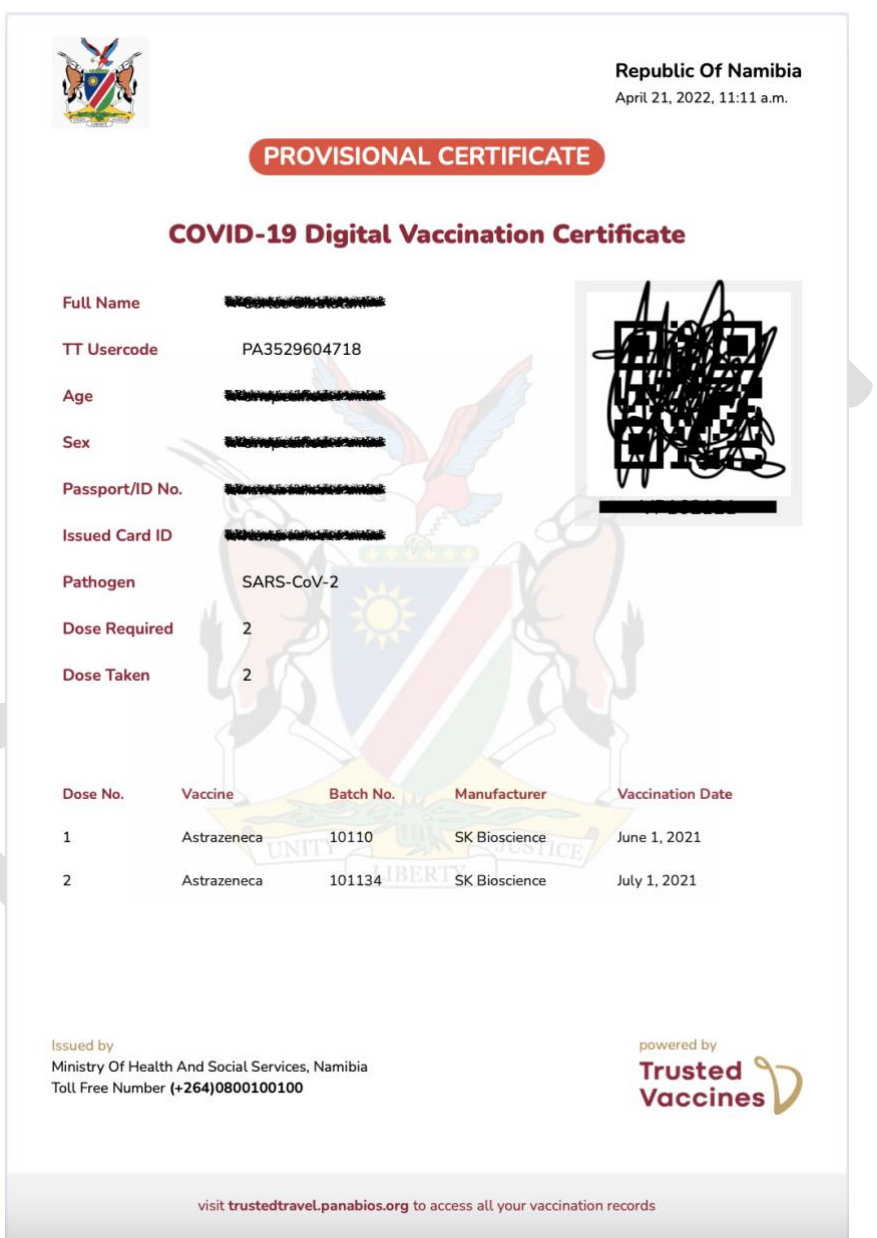

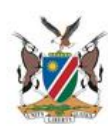

**Namibia** April 23, 2022, 5:50 a.m.

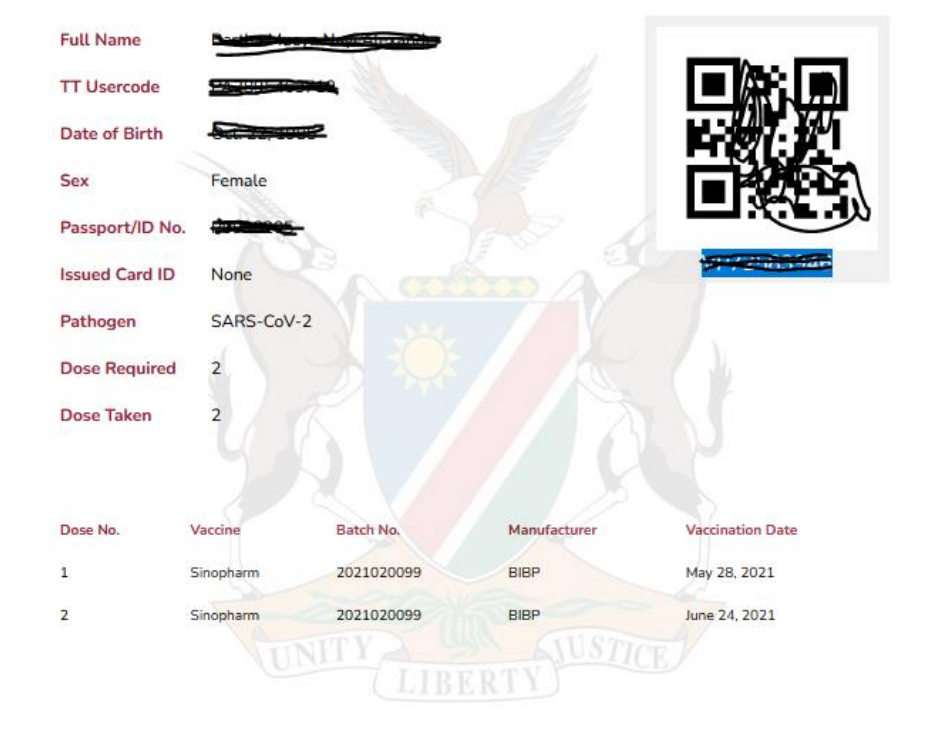

#### **COVID-19 Digital Vaccination Certificate**

**Issued by** 

Ministry Of Health And Social Services, Namibia Toll Free Number (+264)0800100100

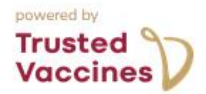

visit trustedtravel.panabios.org to access all your vaccination records